*ComplyRelax's Updates* 

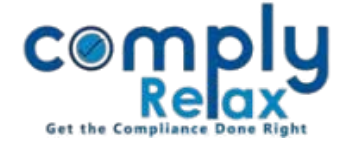

## **Preparation of E-Form AOC-4 CFS**

E-form AOC-4 CFS has been successfully updated on the dashboard.

You can follow these steps to prepare this form:<br> $\frac{1}{2}$ 

Dashboard  $\Rightarrow$  Clients  $\Rightarrow$  Select Client  $\Rightarrow$  Compliance Manager  $\Rightarrow$  E-Forms  $\Rightarrow$  Form AOC-4 CFS

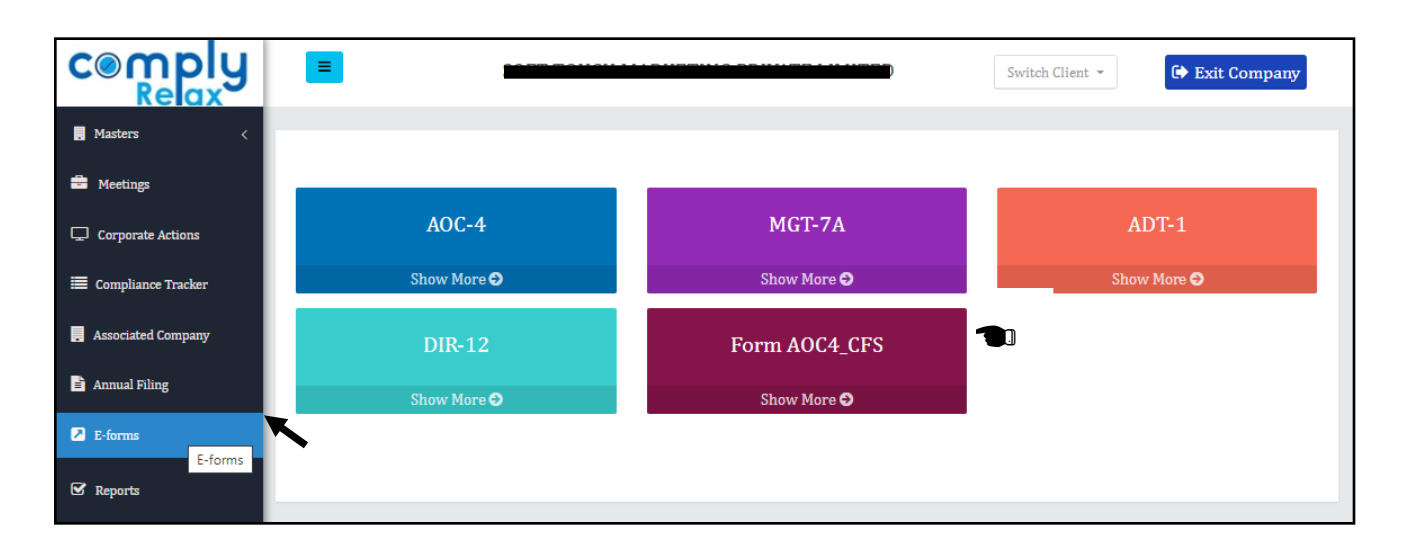

After opening the form window go to Fill **"AOC-4 CFS"** button to create new record.

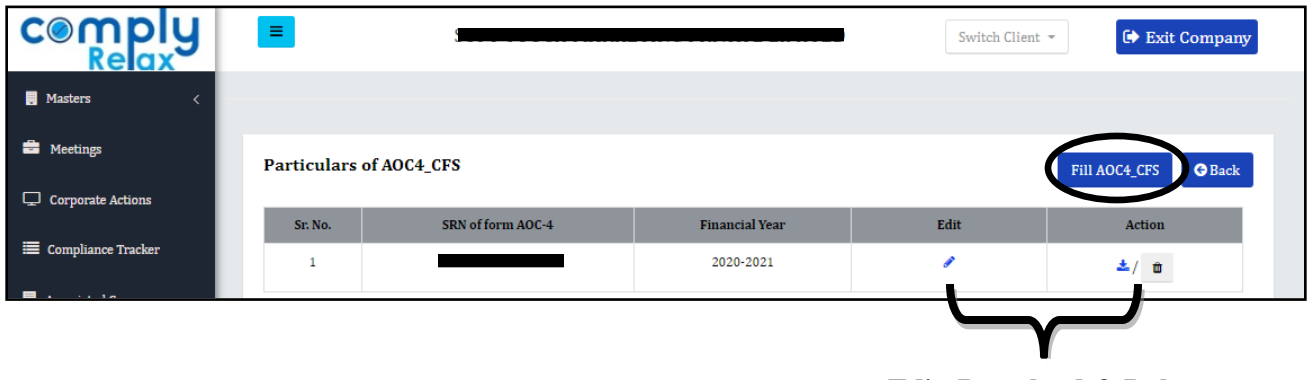

**Edit, Download & Delete**

You can also import the PY data using filed AOC4 CFS form for PY, using the Import From PY's AOC-4.

*Private Circulation only* After filling all the information you may generate the form using the download button as shown in the image. You can also modify the same using the edit feature and re-generate your modified form.